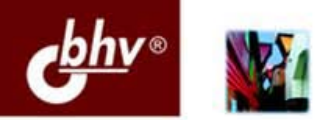

ТАТЬЯНА КЛИМАЧЁВА

# AuroCA техническое черчение<br>и 3D-моделирование

**Новшества AutoCAD 2009** Настройка программы Черчение на плоскости 3D-моделирование

Вывод на печать

Создание электронных публикаций

Автоматизация черчения

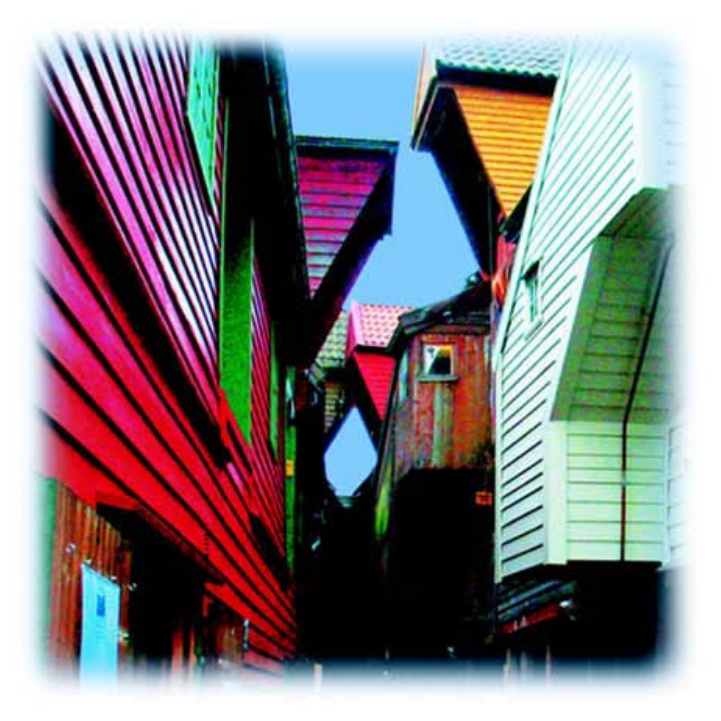

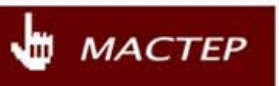

УДК 681.3.06 ББК 32.973.26-018.2 K49

#### Климачёва Т. Н.

K49 AutoCAD. Техническое черчение и 3D-моделирование. - СПб.: БХВ-Петербург, 2008. — 912 с.: ил. — (Мастер)

ISBN 978-5-9775-0236-8

Книга является полным учебным курсом для пользователей AutoCAD, имеющих базовую инженерную подготовку. Рассматриваются новшества AutoCAD 2009, работа в среде AutoCAD 2008, черчение на плоскости, 3D-моделирование, вывод чертежей и документов на печать, создание электронных публикаций, автоматизация черчения. Учитываются особенности требований отечественных стандартов. Освещены вопросы профессионального применения AutoCAD в производственной среде, включая организацию многопользовательской работы и программирование. Книга может также использоваться в качестве справочника.

Для инженеров-машиностроителей, конструкторов, дизайнеров, аспирантов и студентов

> УДК 681.3.06 ББК 32.973.26-018.2

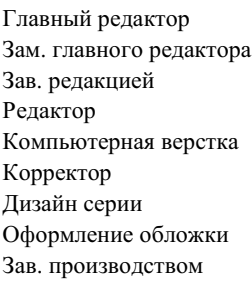

#### Группа подготовки издания:

Екатерина Кондукова Наталья Таркова Григорий Добин Алексей Семенов Ольги Сергиенко Зинаида Дмитриева Инны Тачиной Елены Беляевой Николай Тверских

Лицензия ИД № 02429 от 24.07.00. Подписано в печать 31.03.08. Формат 70х100<sup>1</sup>/<sub>16</sub>. Печать офсетная. Усл. печ. л. 73,53.<br>Tираж 2000 экз. Заказ № "БХВ-Петербург", 194354, Санкт-Петербург, ул. Есенина, 5Б.

Отпечатано с готовых диапозитивов в ГУП "Типография "Наука" 199034, Санкт-Петербург, 9 линия, 12

ISBN 978-5-9775-0236-8

© Климачѐва Т. Н., 2008 © Оформление, издательство "БХВ-Петербург", 2008

# Оглавление

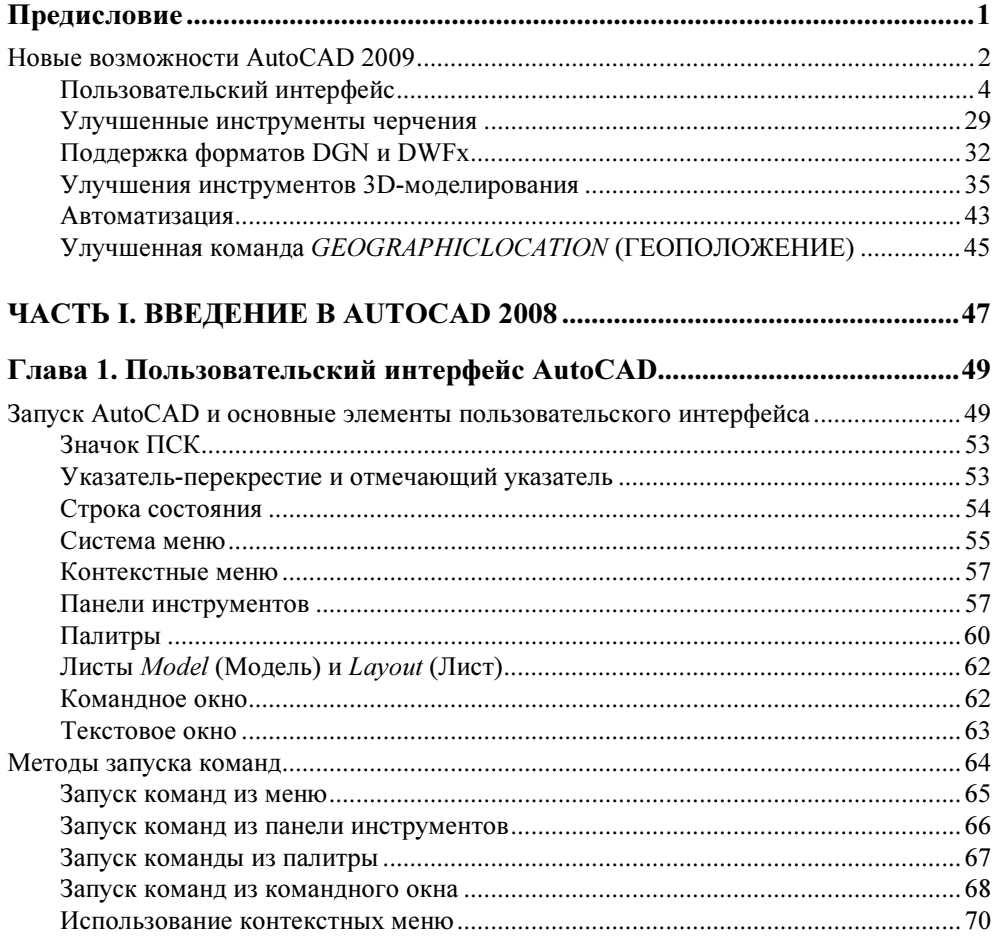

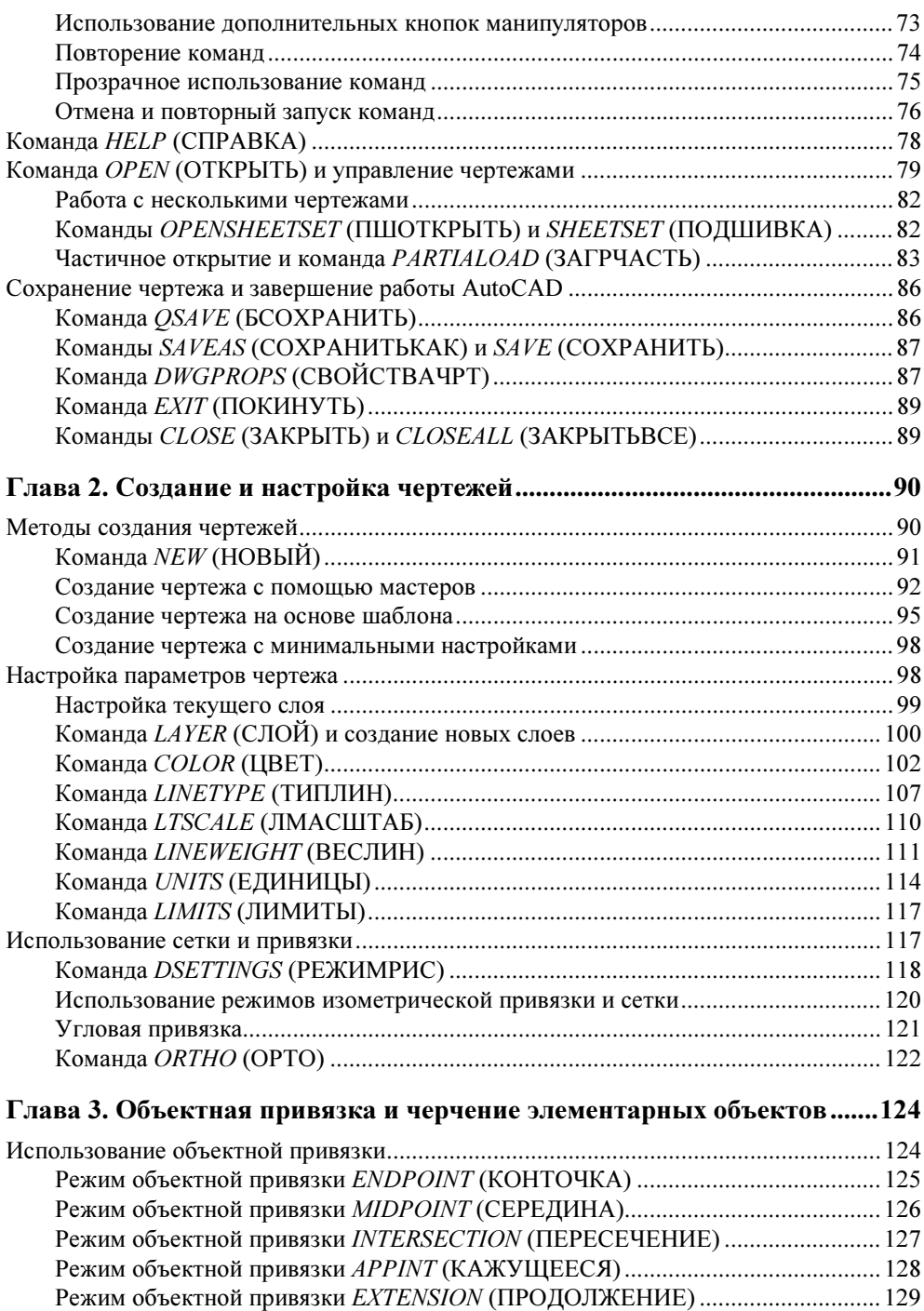

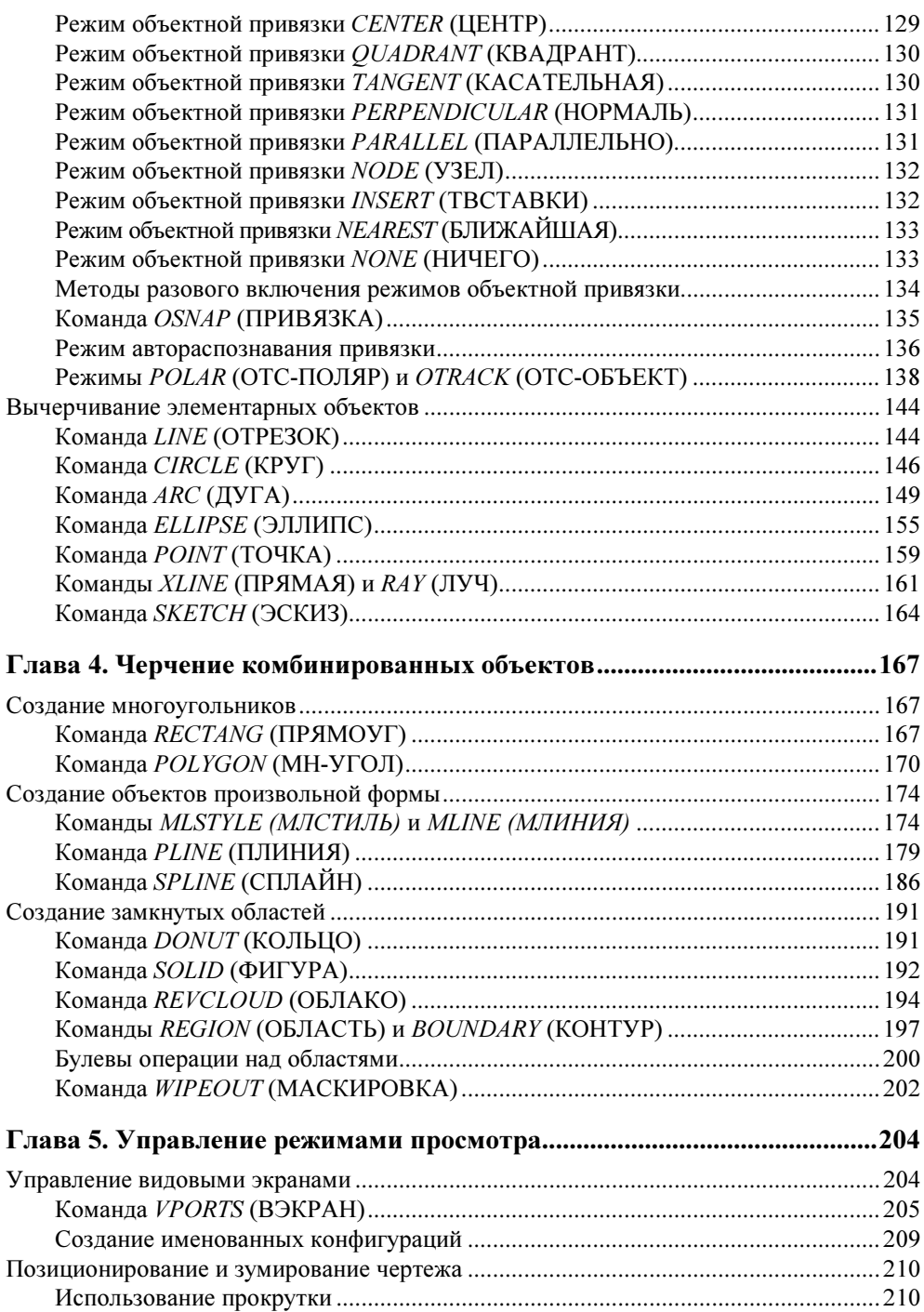

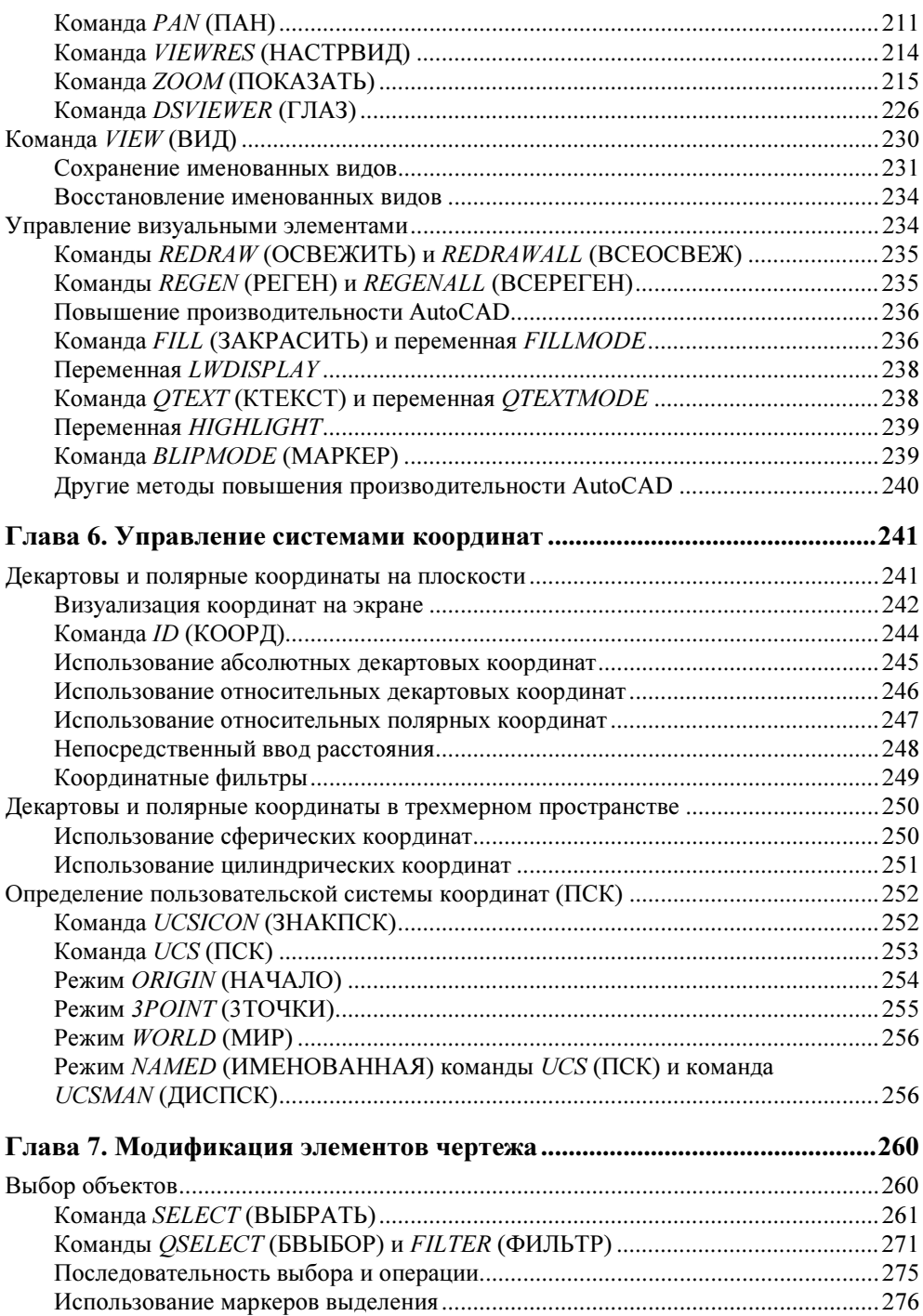

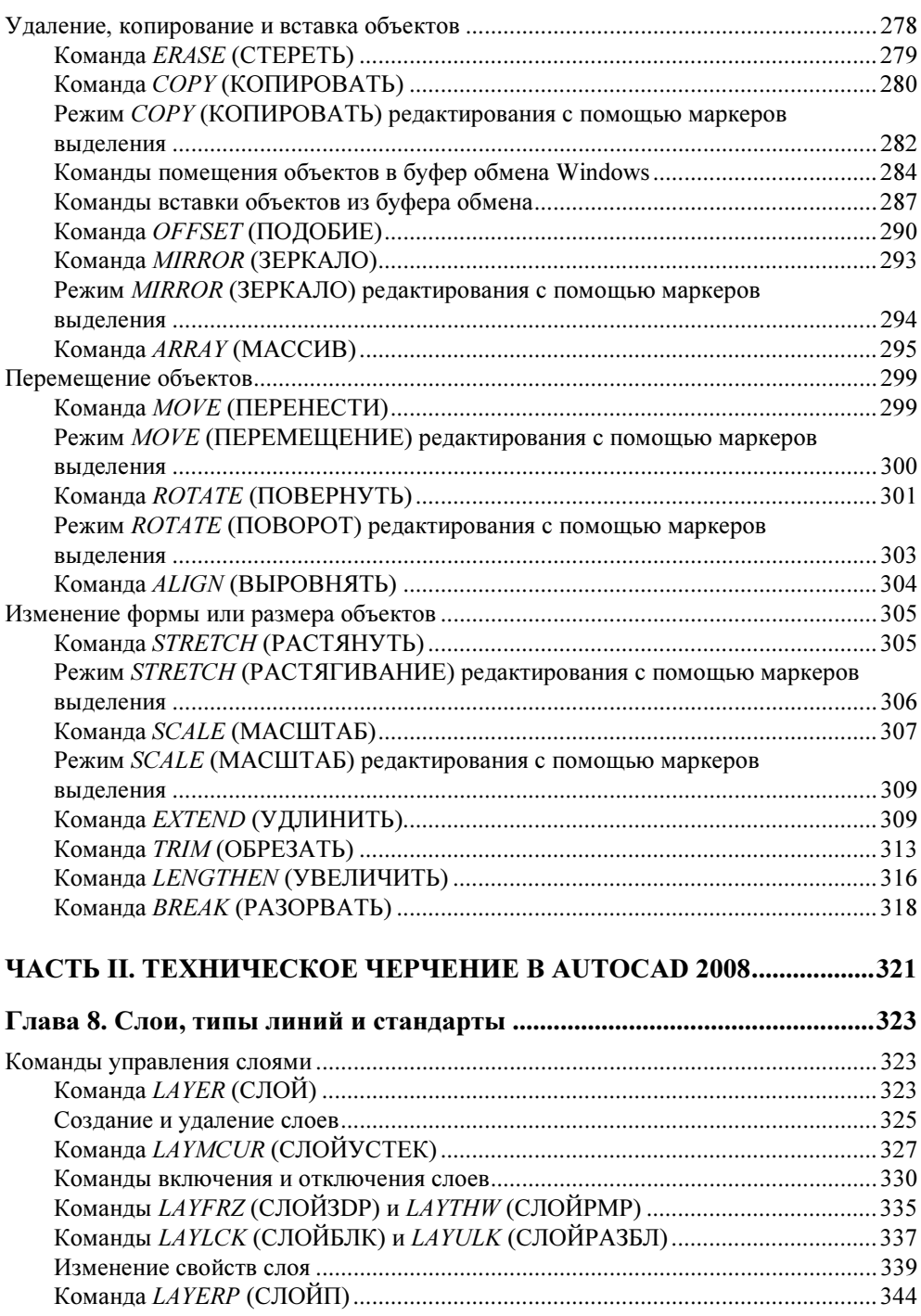

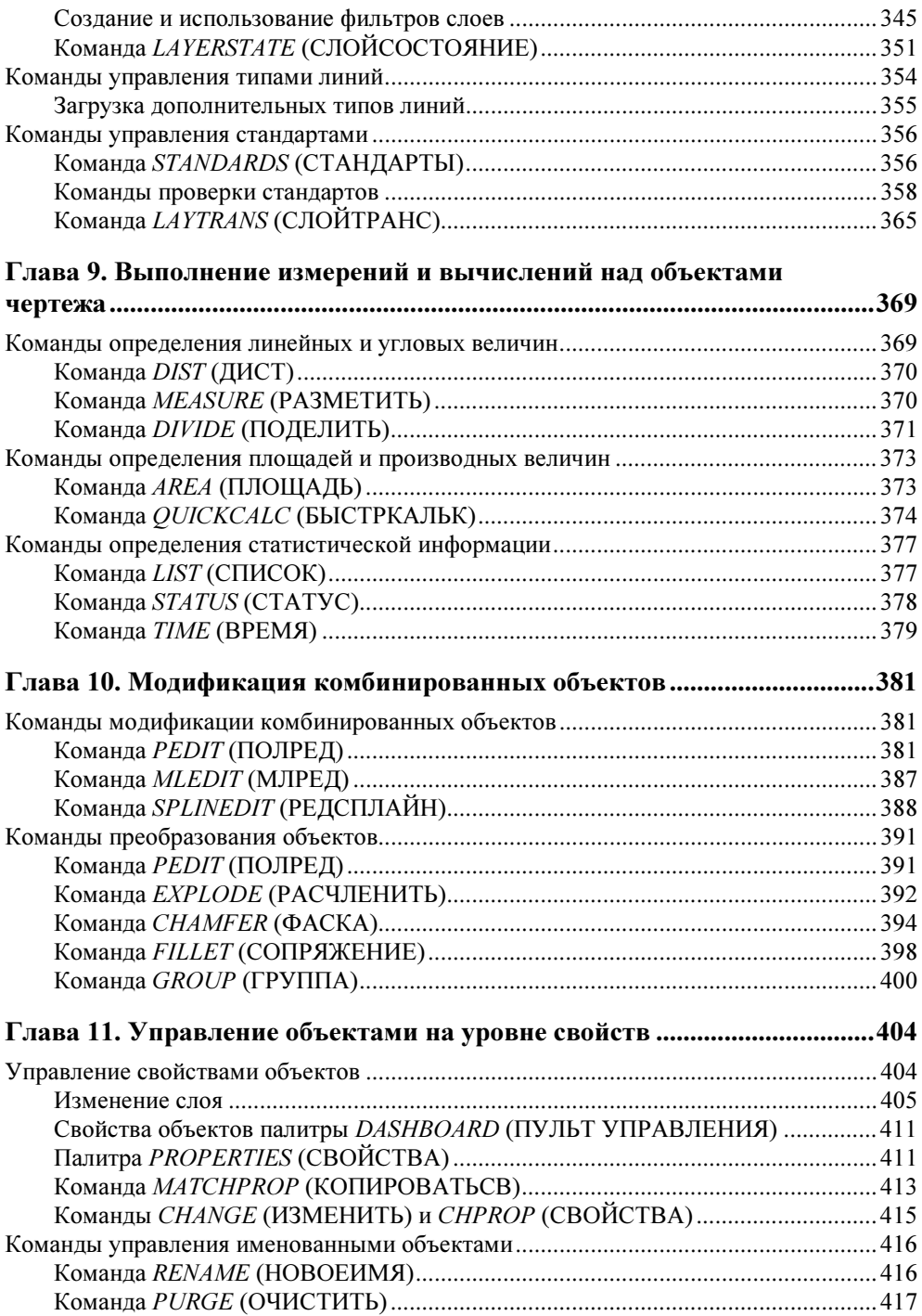

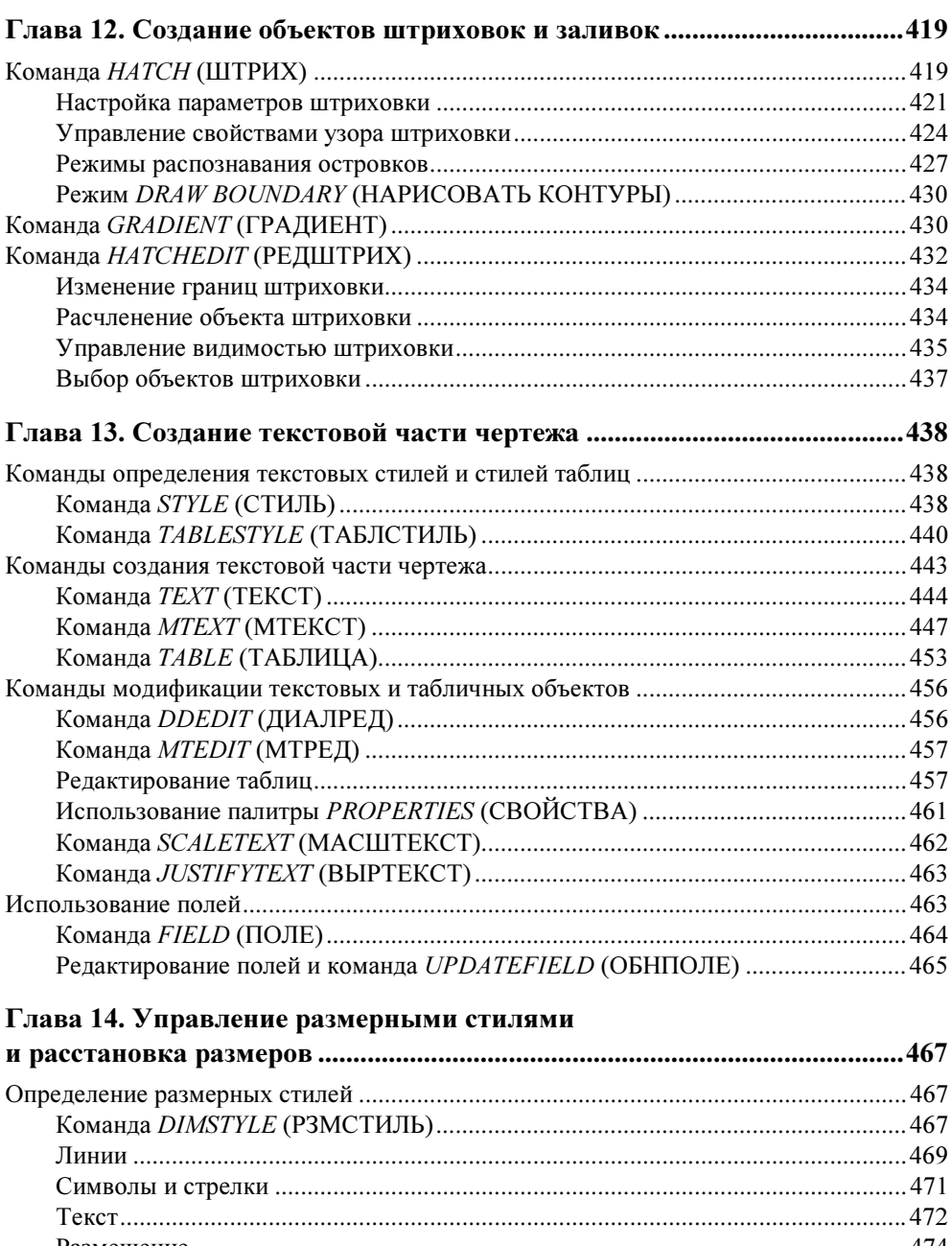

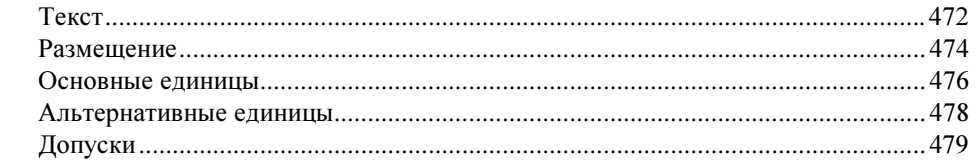

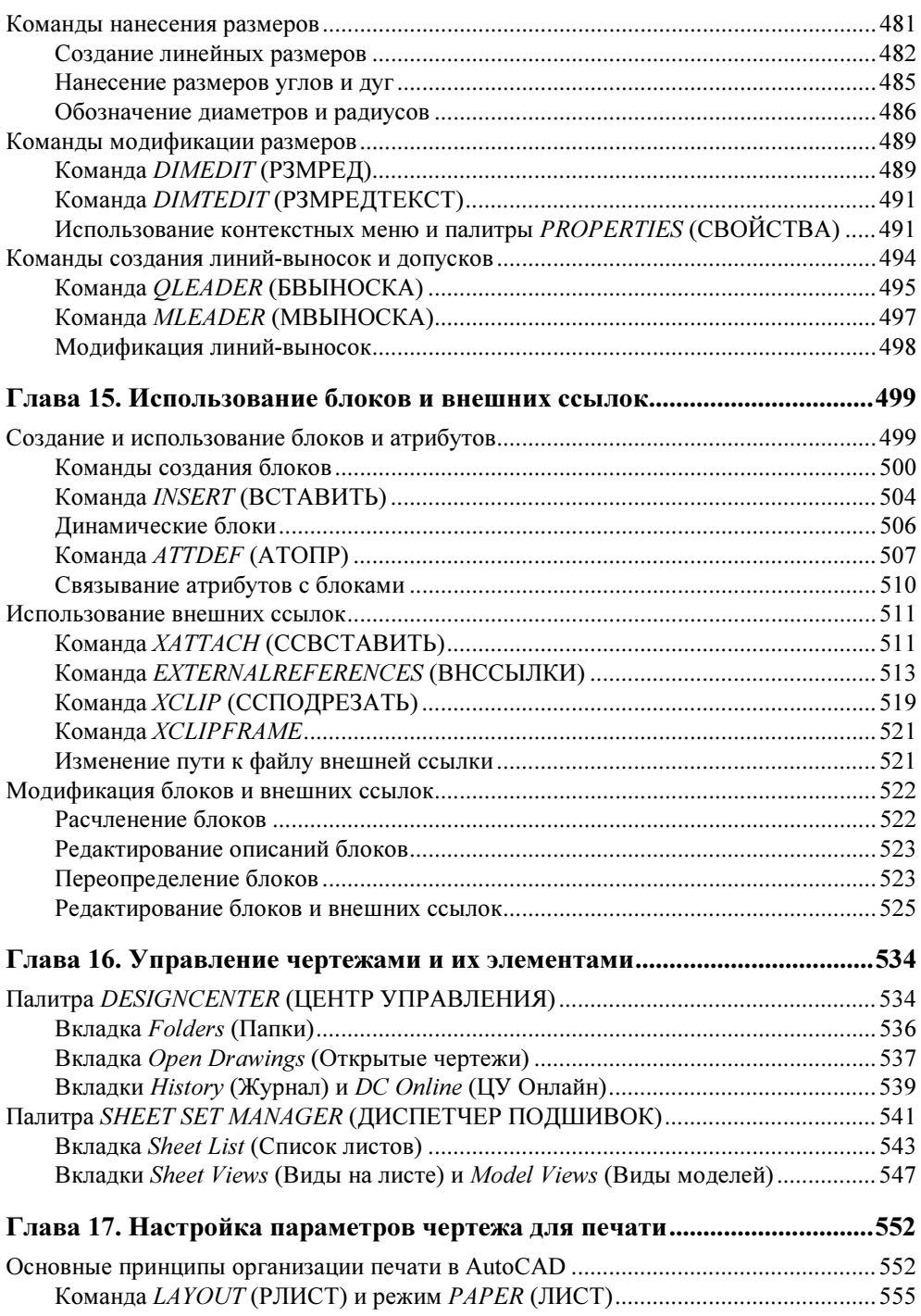

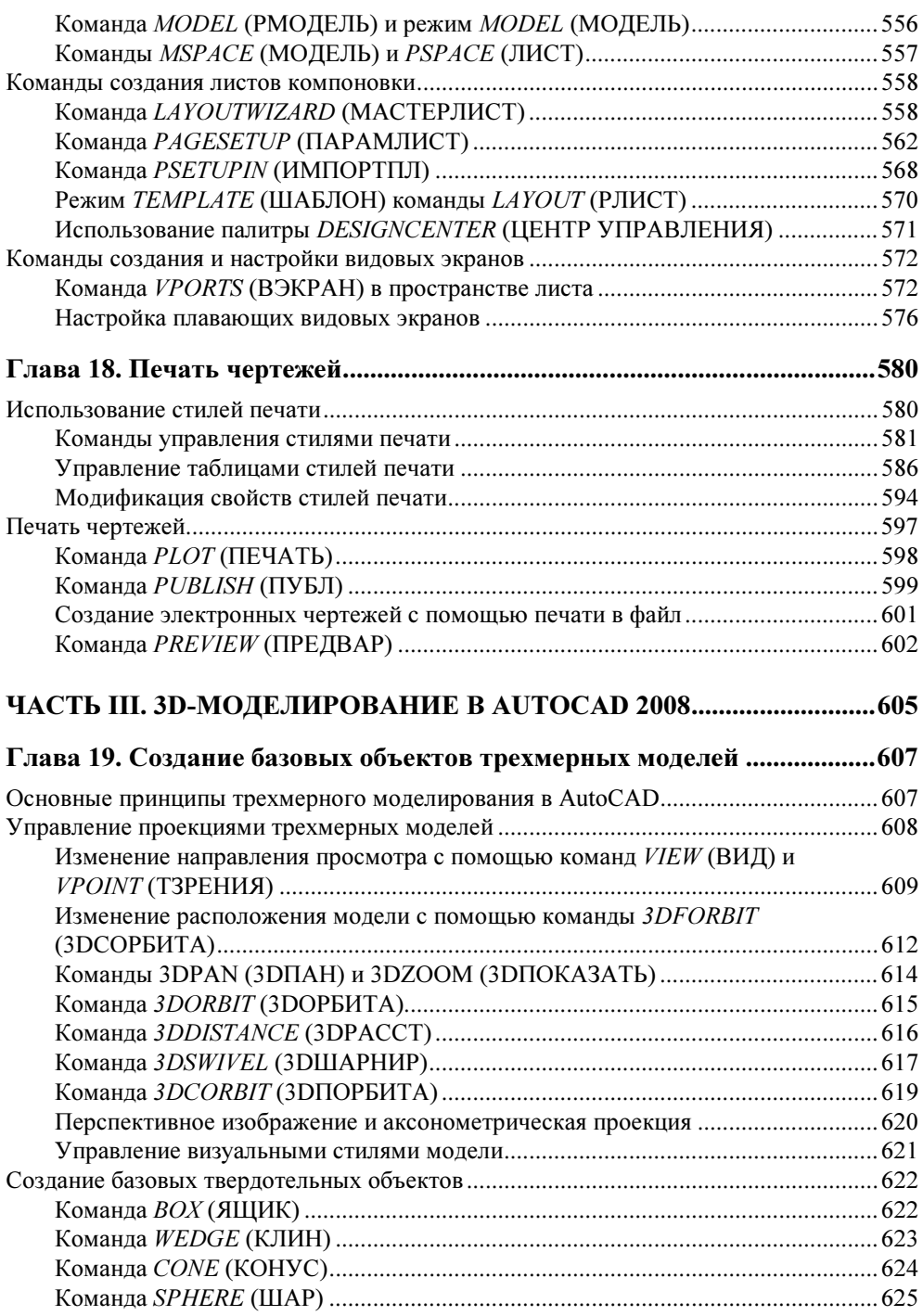

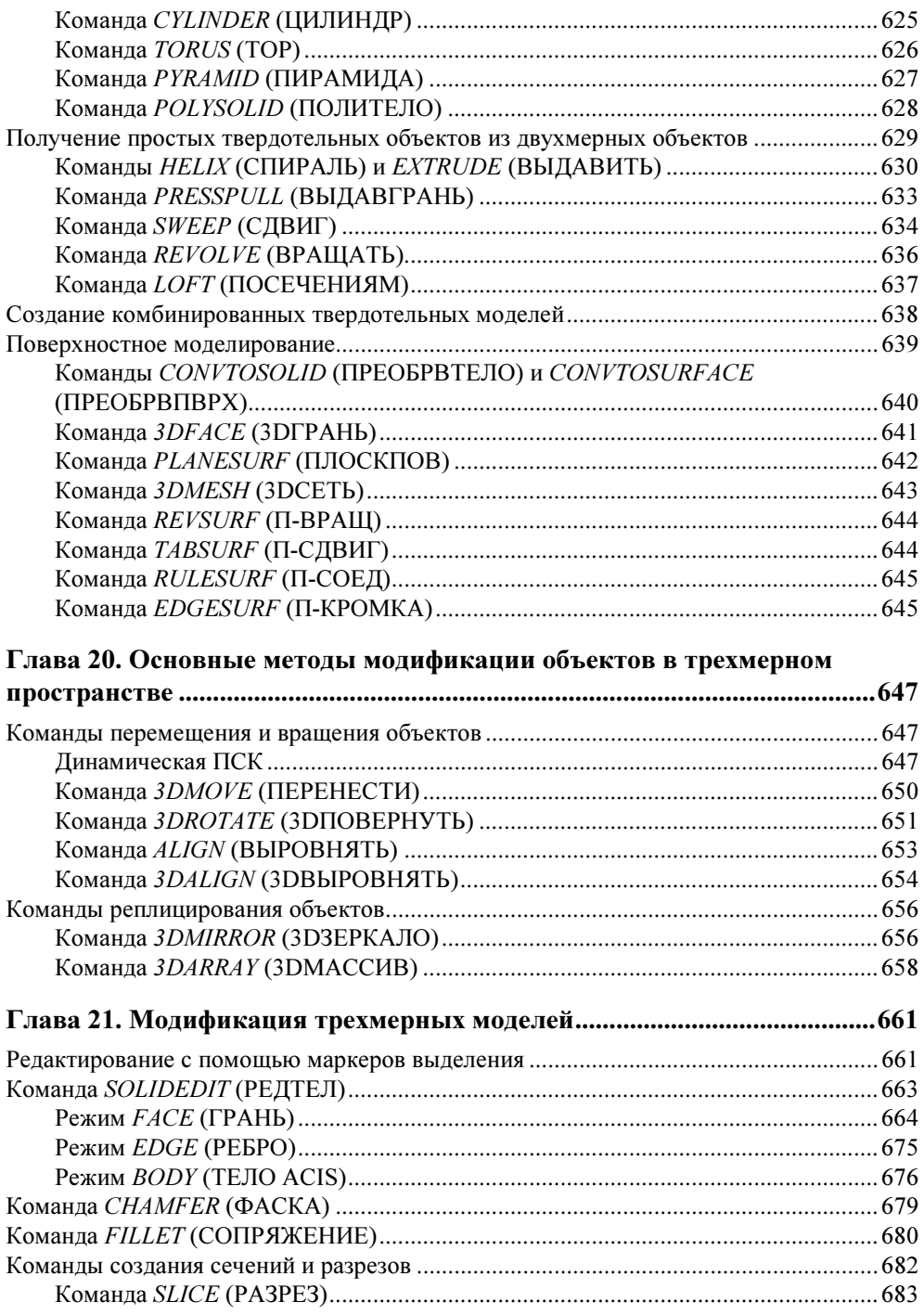

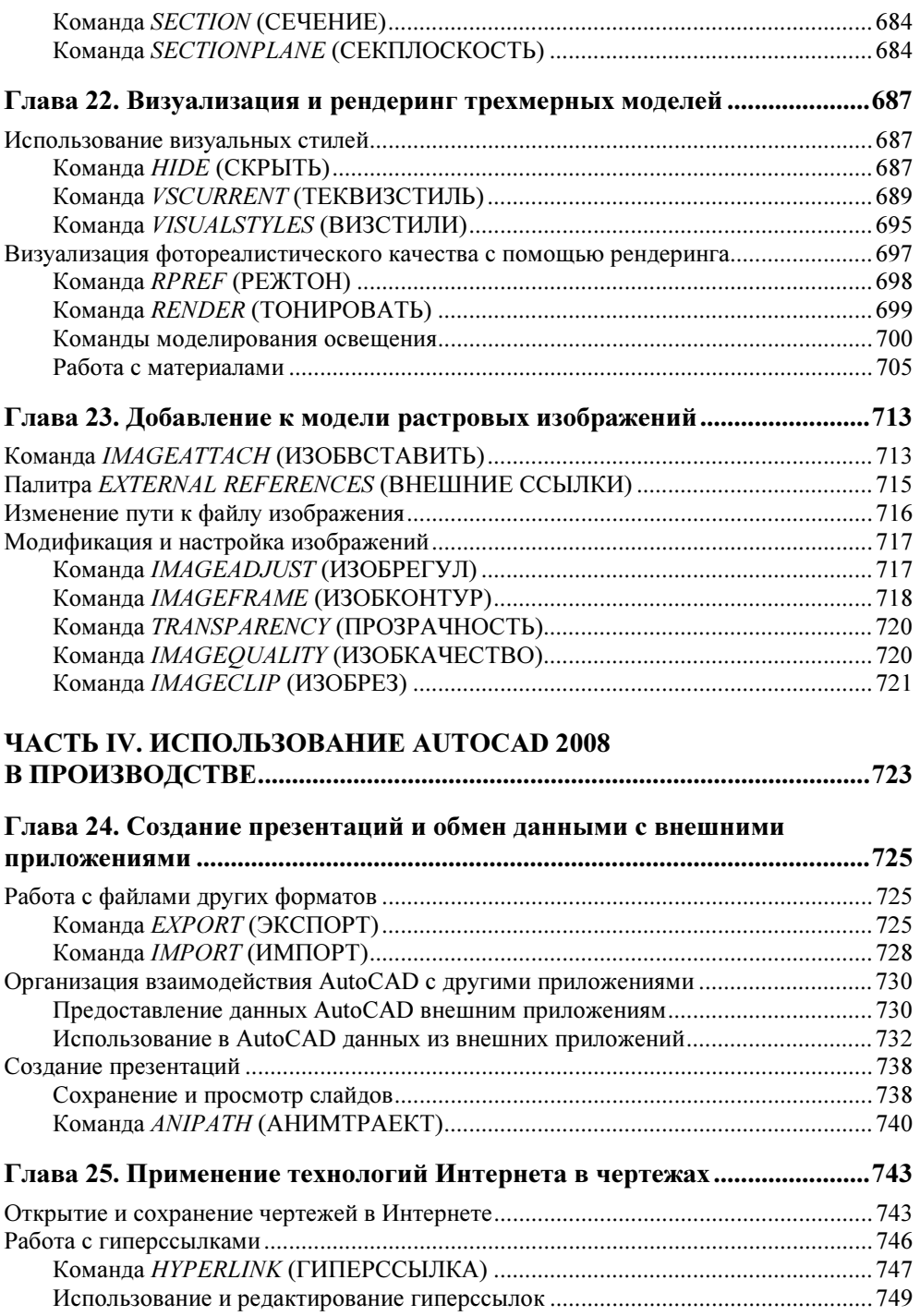

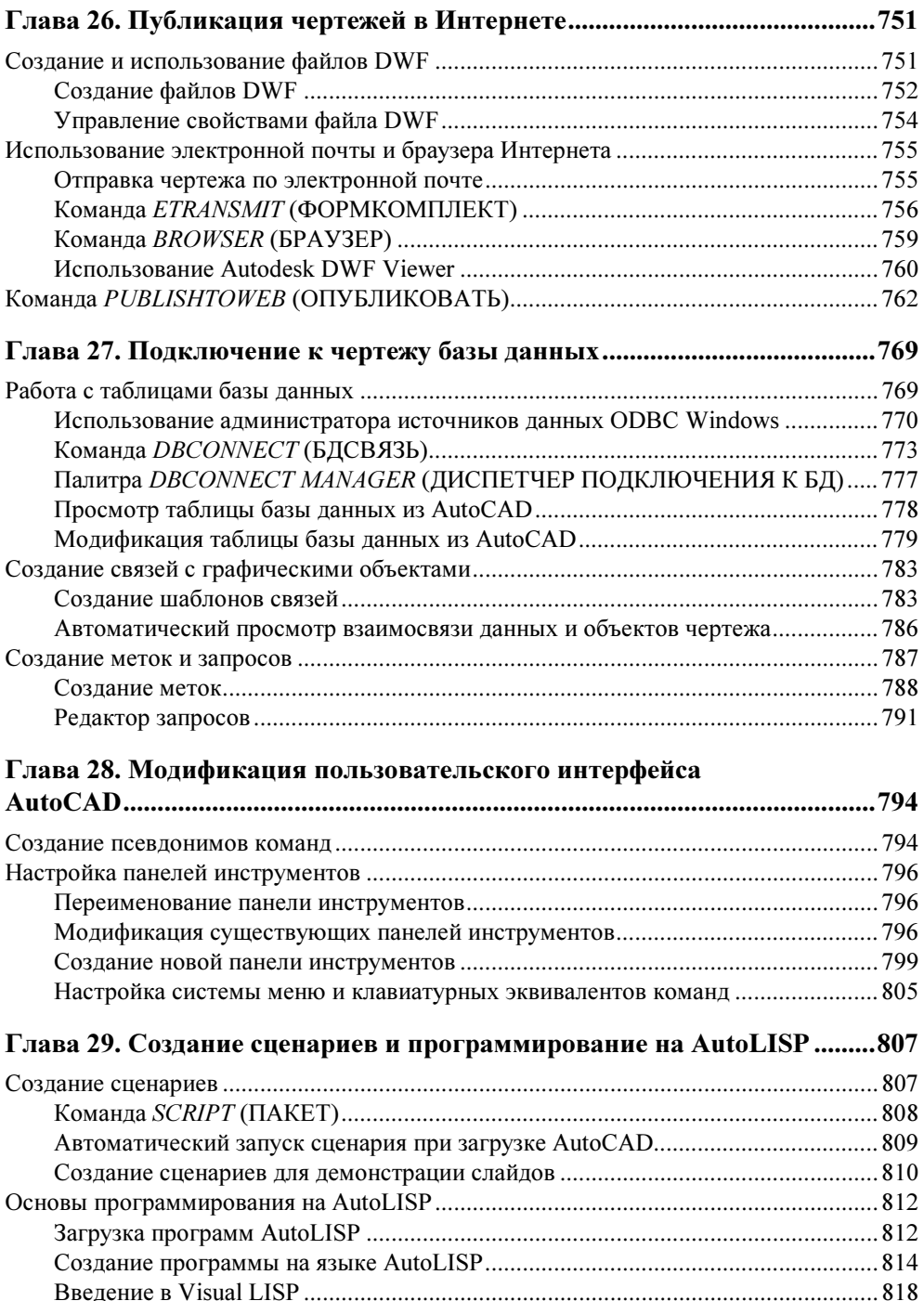

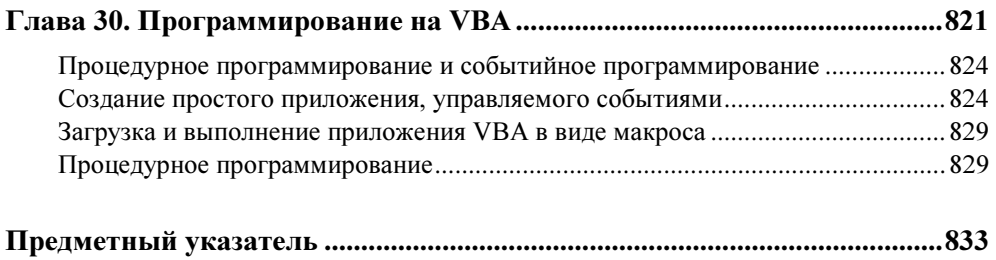

# COARA<sup>1</sup>

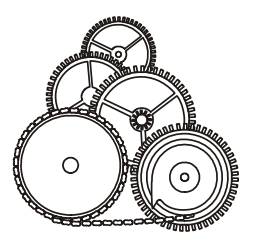

# Пользовательский интерфейс AutoCAD

В этой главе вы ознакомитесь с основными элементами пользовательского интерфейса системы автоматизированного проектирования (САПР) AutoCAD, а также с базовыми методами их применения, запуска команд и открытия имеющихся чертежей.

# Запуск AutoCAD и основные элементы пользовательского интерфейса

Автор будет исходить из того, что система AutoCAD уже установлена на вашем ПК. Если же это не так, но вы намереваетесь основательно поработать с книгой, знайте, что без установки AutoCAD вам не обойтись. Процесс установки AutoCAD 2008 достаточно прост, особенно по сравнению с более ранними версиями программы. Программа установки поможет установить AutoCAD, переписав файлы с компакт-диска в заранее созданный каталог. Кроме того, программа установки создаст соответствующие подменю в меню Пуск, а также значок на рабочем столе.

AutoCAD может быть запущен из меню Пуск или с помощью двойного щелчка на значке AutoCAD 2008 на рабочем столе. Для запуска AutoCAD из меню выберите следующую последовательность пунктов Пуск  $\Rightarrow$  Все программы  $\Leftrightarrow$  Autodesk  $\Leftrightarrow$  AutoCAD 2008  $\Leftrightarrow$  AutoCAD 2008.

После первого запуска системы AutoCAD на экране появится окно New Features Workshop (Семинар по новым возможностям), с помощью которого можно ознакомиться с новыми возможностями AutoCAD 2008 по сравнению с предыдущими версиями. Выберите в этом окне переключатель No, don't show me this again (Больше не предлагать), чтобы это окно больше не появлялось (если у вас возникнет такая необходимость, вы всегда сможете ознакомиться с новинками, выбрав из меню AutoCAD последовательность пунктов Help  $\Rightarrow$  New Features Workshop (Справка  $\Rightarrow$  Новые возможности)), и шелкните на кнопке ОК.

После настройки рабочего пространства на экране появится собственно главное окно AutoCAD, показанное на рис. 1.1.

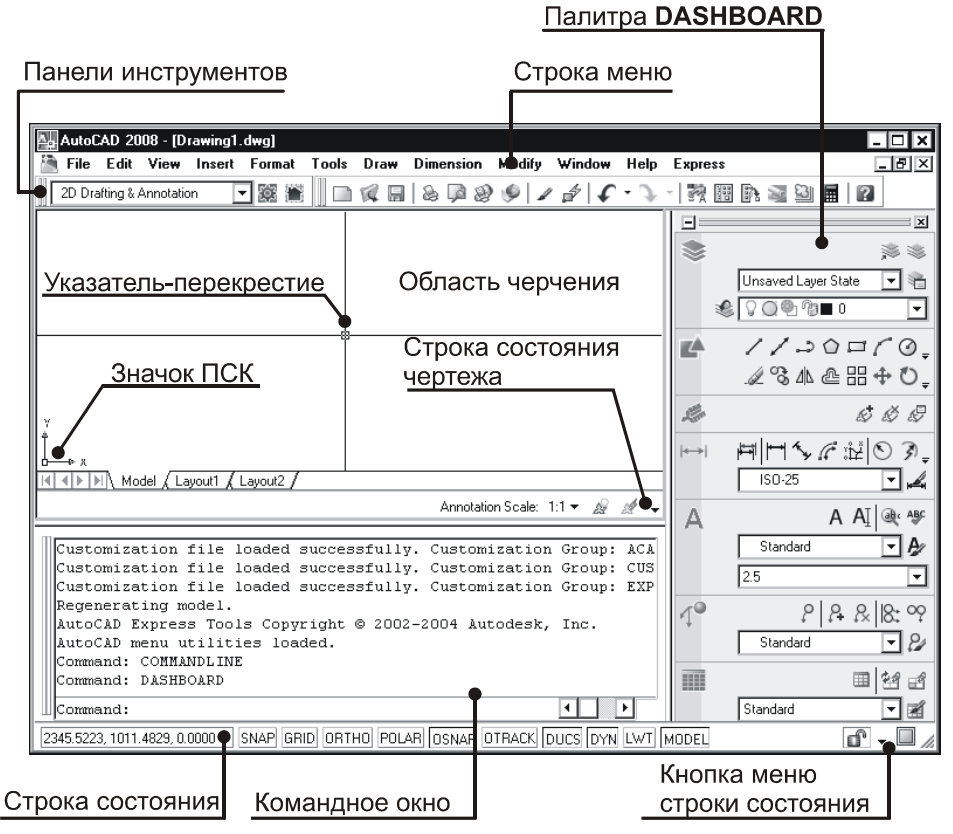

Рис. 1.1. Элементы пользовательского интерфейса AutoCAD

Пользовательский интерфейс главного окна приложения AutoCAD содержит следующие функциональные элементы:

- строка заголовка;
- строка меню;
- панели инструментов;
- палитры;
- область черчения;
- командное окно;
- $\blacklozenge$  строка состояния окна AutoCAD;
- строка состояния окна чертежа.

Большинство из перечисленных выше элементов представляют собой стандартные компоненты пользовательского интерфейса Windows. Например, в строке заголовка (title bar) вдоль верхней части окна показано название приложения. Название текущего чертежа (или Drawing1 (Чертеж1), если текуший чертеж не был сохранен) выводится в строке заголовка *окна чертежа* (drawing window). Каждый открытый чертеж имеет собственное окно. Если окно чертежа развернуто, имя текущего чертежа появляется в строке заголовка главного окна AutoCAD. Строка меню (menu bar), расположенная непосредственно под строкой заголовка, содержит подменю, из которых пользователь может выбирать необходимые команды. Многие команды можно также запустить, щелкнув на соответствующей кнопке одной из панелей инструментов (toolbar). В строке состояния окна AutoCAD (AutoCAD window status bar), находящейся в нижней части главного окна, отображаются текущие координаты указателя-перекрестия (crosshair cursor), а также текущее состояние различных режимов работы AutoCAD. В строке состояния окна чертежа (drawing status bar) отображается информация о текущем масштабе аннотаций, а также режимах использования аннотаций (если строка состояния чертежа не отображается, соответствующие сведения выводятся в строке состояния окна AutoCAD). Строка состояния окна AutoCAD также будет рассмотрена далее в этой главе.

#### Примечание

Диалоговое окно Options (Настройка) содержит 10 вкладок, каждая из которых позволяет настраивать определенную группу параметров AutoCAD.

- Files (Файлы). Указываются каталоги, в которых находятся специальные файлы, такие как меню, драйверы и файлы поддержки AutoCAD. Также описываются настройки, определяемые пользователем, например словари для проверки орфографии.
- Display (Экран). Содержит средства управления окном AutoCAD, такие как отображение всплывающих подсказок, цвет окна чертежа и шрифт командного окна и др.

По умолчанию в строке заголовка AutoCAD отображается полное имя файла чертежа, включая сведения о диске и полном пути к этому файлу. Режим отображения полного имени файла управляется с помощью флажка Display full path in title (Полные пути в заголовках), находящегося в группе параметров File Open (Открытие файлов) вкладки Open and Save (Открытие/Сохранение) диалогового окна Options (Настройка), которое будет часто упоминаться как в данной главе, так и во всей книге в целом. С помощью элементов управления этого окна можно изменять множество параметров настройки AutoCAD.

- Open and Save (Открытие/Сохранение). Определяет частоту автоматического сохранения чертежей, а также нужно ли создавать при сохранении резервные копии.
- Plot and Publish (Печать/Публикация). Управляет параметрами, связанными с выводом на печать, например настройками принтера.
- $\bullet$  System (Система). Управляет общими параметрами системы AutoCAD, такими как текущий графический драйвер и драйвер устройства ввода, а также такими параметрами, как режим одновременной работы с несколькими чертежами.
- User Preferences (Пользовательские). Содержит элементы управления, которые позволяют оптимизировать работу с AutoCAD, например, установить единицы измерений, используемые по умолчанию, включить режим использования контекстных меню и др.
- Drafting (Построения). Позволяет управлять различными методами редактирования, такими как использование автоматической привязки и автоматического отслеживания.
- 3D Modeling (3D моделирование). Содержит элементы управления, определяющие параметры работы в трехмерном пространстве.
- Selection (Выбор). Управляет режимами выделения объектов и использования маркеров выделения.
- Profiles (Профили). Позволяет создавать конфигурации, определяемые пользователем.

Подробное описание параметров этого диалогового окна будет рассматриваться по ходу изложения соответствующего материала книги.

Командное окно (command window) является одним из компонентов AutoCAD, для которого не существует аналога в большинстве других программ Windows. Это окно позволяет запустить любую команду AutoCAD, введя ее название в командной строке.

Практически все элементы пользовательского интерфейса AutoCAD могут быть отключены или перемещены в любое место рабочего стола Windows.

Окно чертежа (drawing window), рабочая область которого называется областью черчения (drawing area), занимает основную часть главного окна AutoCAD. Именно в этой области и создаются чертежи. Помните, что приложение AutoCAD имеет многодокументный интерфейс, т. е. позволяет одновременно редактировать несколько документов, каждый из которых имеет собственное окно. В области черчения имеется два элемента: значок с двумя стрелками, расположенными под прямым углом, и значок, подобный знаку "плюс" (+), с небольшим квадратиком в центре. Эти элементы называются,

соответственно, значком пользовательской системы координат (ПСК) и указателем-перекрестием.

# Значок ПСК

Значок ПСК (UCS — User Coordinate System) предназначен для ориентации редактируемого чертежа. Значок состоит из двух стрелок, одна из которых направлена вправо, а другая — вверх.

Обратите внимание (см. рис. 1.1), что одна стрелка помечена буквой X, а другая — Y. Эти метки указывают текущее положение осей X и Y чертежа. Также обратите внимание на квадрат, расположенный в месте пересечения двух стрелок. Это говорит о том, что ПСК соответствует МСК — мировой системе координат (World Coordinate System — WCS), о которой мы будем подробнее говорить в гл. 6.

## Указатель-перекрестие и отмечающий указатель

Даже беглого ознакомления с AutoCAD достаточно, чтобы обратить внимание на указатель, который перемещается по экрану с помощью мыши. Этот указатель используется для выбора точек или объектов в пределах области черчения. Внешний вид указателя изменяется в зависимости от активной команды AutoCAD или от его расположения в окне программы AutoCAD.

По умолчанию указатель выглядит, как небольшой знак "плюс" (+) с квадратной рамкой в центре. Точка, в которой пересекаются линии, называется перекрестием (crosshairs) и соответствует действительному положению указателя в определенной точке области черчения AutoCAD. Рамка, которую называют отмечающим указателем (pickbox), используется для выбора объектов в области черчения.

#### Примечание

Указатель-перекрестие, показанный на рис. 1.1, имеет максимальный размер, который устанавливается путем назначения максимального значения 100 параметру Crosshair size (Размер перекрестья) вкладки Display (Экран) диалогового окна Options (Настройка).

Когда вы запускаете команду AutoCAD, используемую для создания нового объекта, например, команду вычерчивания прямоугольников RECTANG (ПРЯМОУГ), отмечающий указатель исчезает и остается только перекрестие. Переместите перекрестие в точку области черчения, в которой должен находиться первый угол прямоугольника, и щелкните для выбора этой точки. Затем переместите указатель в точку, в которой должен находиться противоположный (т. е. расположенный по диагонали) второй угол, и снова щелкните для выбора этой точки. Прямоугольник вычерчен.

#### Примечание

Термин "щелчок" в этой книге используется для обозначения одноразового нажатия левой кнопки мыши (или кнопки выбора на многокнопочном визире графического планшета). Двойной щелчок означает два последовательных быстрых нажатия левой кнопки мыши. Одновременное нажатие <Shift> и щелчок правой кнопкой мыши означает, что вначале необходимо нажать <Shift>, а затем, удерживая клавишу нажатой, щелкнуть правой кнопкой мыши. Термин "перетаскивание" означает, что необходимо нажать левую кнопку мыши и при перемещении мыши не отпускать ее, пока указатель не достигнет нужного положения.

Если вы запускаете команду модификации чертежа, например, команду моун (ПЕРЕНЕСТИ), то перекрестие исчезнет, останется только отмечающий указатель. В данном случае вы можете выбрать объект, который необходимо переместить, щелкнув на нем левой кнопкой мыши.

Для точного выбора точек с помощью указателя применяется режим объектной привязки (object snap), при котором перекрестие фиксируется на определенной точке объекта, например на конечной точке линии или в центре окружности. Если режим объектной привязки активен, указатель принимает вид так называемого апертурного указателя (aperture box). При появлении приглашения выбрать точку переместите указатель таким образом, чтобы апертурный указатель совпал с линией. Щелчок на объекте приведет к автоматической фиксации точки на линии.

При перемещении указателя за пределы области черчения он принимает вид стандартного указателя Windows. Например, если переместить указательперекрестие на панель инструментов или на строку состояния, он примет вид обычного указателя Windows. После этого вы можете выбрать необходимую команду, щелкнув на кнопке панели инструментов или в строке меню.

## Строка состояния

В строке состояния, находящейся в нижней части окна программы AutoCAD, отображается текущее положение указателя и состояние режимов AutoCAD. Положение указателя определяется координатами Х, Ү, Z или (если запущены определенные команды) угловыми координатами относительно последней выбранной точки. При перемещении указателя его координаты обновляются автоматически. Включить или отключить автоматическое обновление координат можно, щелкнув в области отображения координат. Для полного отключения области отображения координат следует выбрать из меню строки состояния пункт Cursos coordinate values (Координаты курсора).

Открыть меню строки состоянии можно, щелкнув на кнопке  $\overline{\phantom{x}}$  открытия этого меню (расположена слева от кнопки Пперехода в полноэкранный режим) или щелкнув правой кнопкой мыши в любом месте строки состояния, не занятом кнопками.

Кнопки-индикаторы отображают включение или отключение режимов привязки [SNAP] (ШАГ), отображения сетки [GRID] (CETKA), прямоугольных [GRIHO] (ОРТО) или полярных **FOLAR** координат (ОТС-ПОЛЯР), объектной привязки **[OSNAP]** (ПРИВЯЗКА), отслеживания объектной привязки **[OTRACK]** (ОТС-ОБЪЕКТ), динамической ПСК [рися] (ДПСК), динамического ввода [рук] (ДИН), отображения ширины линий [wr] (BEC) и индикации текущего пространства MODEL/PAPER (МОДЕЛЬ/ЛИСТ). Для включения или отключения этих режимов достаточно щелкнуть мышью на соответствующей кнопке строки состояния. Более подробно эти режимы описаны в последующих главах.

Кроме того, строка состояния может выполнять функцию получения быстрой справки по той или иной команде AutoCAD. Если поместить указатель на кнопку панели инструментов или команду меню, в строке состояния отобразится информация о соответствующей команде.

#### Примечание

Если вы внимательно посмотрите на описание команды в строке состояния, то заметите слово, находящееся справа от двоеточия в конце описания. Это действительное название выбранной команды AutoCAD, введя которое в командной строке можно запустить команду на выполнение (подробнее об этом речь пойдет в конце главы). Помните, что названия команд, используемые в меню, могут отличаться от их действительных названий.

## Система меню

Система меню главного окна приложения AutoCAD предоставляет доступ к большинству команд AutoCAD, а также ко многим стандартным функциям Windows. В основе меню лежит иерархический принцип построения. Например, все команды открытия, сохранения и печати чертежей (которые являются стандартными функциями Windows) находятся в меню File (Файл), команды создания новых объектов AutoCAD находятся в меню **Draw** (Рисование) ИТ. Д.

Некоторые меню (например, View (Вид)) имеют подменю, обозначенные в меню предыдущего уровня небольшой черной стрелочкой. Щелчок на таком пункте приводит к раскрытию подменю, содержащего дополнительные параметры команды или наборы соответствующих команд. В других пунктах меню после названия команды указаны три точки. Это говорит о том, что выбор такой команды приведет к открытию диалогового окна.

Меню — это не просто перечень команд. В них используются другие элементы интерфейса, облегчающие работу пользователя. Например, подчеркнутая буква в названии команды меню (рис. 1.2) соответствует клавшие ускоренного доступа (access key) к этой команде. При работе с меню можно, нажав <Alt> и клавишу ускоренного доступа, определяемую подчеркнутой буквой в названии нужной команды, быстро выбрать соответствующую команду, не прибегая к мыши или клавишам управления курсором.

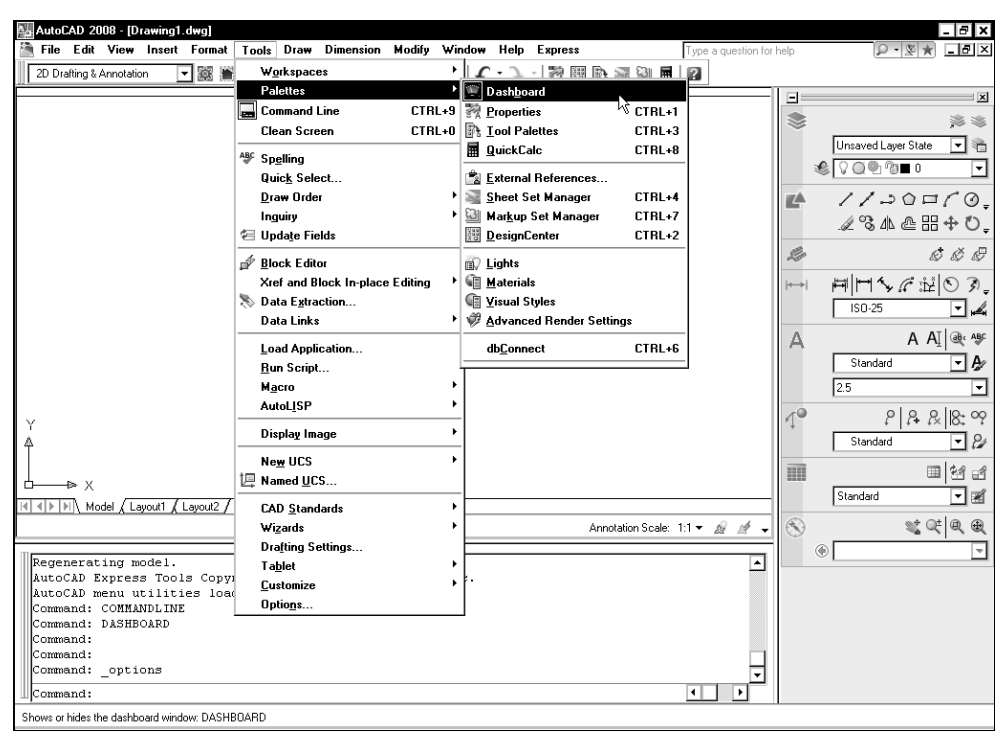

Рис. 1.2. Меню Tools (Сервис) главного меню AutoCAD с открытым вложенным меню Palettes (Палитры)

*Клавиатурный эквивалент команды* (shortcut key) — это клавиша или комбинация клавиш, предназначенные для запуска соответствующих команд без использования меню. Примерами клавиатурных эквивалентов являются <F2>, обеспечивающая отображение текстового окна AutoCAD, или комбинация клавиш <Ctrl>+<C>, с помощью которой выполняется копирование объектов в буфер обмена Windows. Хотя поначалу удержание в памяти всех клавиш ускоренного доступа и клавиатурных эквивалентов команд может показаться вам непростой задачей, однако по мере ознакомления с AutoCAD вы все больше и больше будете их использовать, постепенно осваивая эти удобные средства быстрого запуска команд AutoCAD.

Обратите внимание, что в меню также часто используются разделители (separators), т. е. линии, которые разделяют команды на логические группы

родственных команд. Например, команды Zoom (Зумирование), Рап (Панорамирование), Orbit (Орбита), Camera (Камера), Walk and Fly (Облет и обход) и Aerial View (Общий вид) используются для изменения способа отображения чертежей на экране, поэтому они сгруппированы в меню View (Вид) вместе. В некоторых случаях, команда может быть недоступна. Например, команда Redo (Повторить) может быть применена только непосредственно после команды **Undo** (Отменить). Если команда недоступна, то она отображается серым цветом. Также обратите внимание, что в подменю View  $\Rightarrow$  Display  $\Rightarrow$  UCS Icon (Вид  $\Rightarrow$  Отображение  $\Rightarrow$  Знак ПСК) пункты On (Вкл) и Origin (Начало) по умолчанию отмечены. Такая отметка означает, что AutoCAD работает в соответствующем режиме. Если щелкнуть на отмеченной команде, режим отключится и отметка исчезнет.

## Контекстные меню

Контекстными называются специальные меню, появляющиеся возле указателя при щелчке правой кнопкой мыши. Содержимое контекстных меню зависит от текушего контекста — от типа объекта, на котором был произведен щелчок, от местоположения указателя и от того, какая из команд AutoCAD активна. Кроме обычных контекстных меню, в AutoCAD имеется контекстное меню специального вида. Для его отображения нужно нажать клавишу <Shift> и одновременно щелкнуть правой кнопкой мыши. Это специальное меню называется контекстным меню объектной привязки.

#### Примечание

Переменная MBUTTONPAN позволяет использовать для открытия специального контекстного меню среднюю кнопку трехкнопочной мыши. Если MBUTTONPAN = 0, щелчок на средней кнопке мыши приводит к открытию контекстного меню, а если MBUTTONPAN =  $1 - k$  включению режима панорамирования в реальном времени. О том, как просматривать и устанавливать значения системных переменных, мы поговорим в последующих главах.

## Панели инструментов

При первом запуске AutoCAD в том случае, если пользователь выбрал рабочее пространство AutoCAD Classic (Классический AutoCAD), по умолчанию в главном окне приложения отображаются панели инструментов Draw (Рисование), Draw Order (Порядок прорисовки), Lavers (Слои), Modify (Редактировать), Properties (Свойства), Standard (Стандартная), Styles (Стили) и Workspaces (Рабочие пространства). При выборе рабочего пространства 2D Drafting & Annotation (2D Рисование и аннотация) по умолчанию отображаются панели инструментов Standard Annotation (Стандартные аннотации) и Workspaces (Рабочие пространства) (подразумевается, что доступ к другим инструментам осуществляется с помощью палитры DASHBOARD (ПУЛЬТ УПРАВЛЕНИЯ)). При выборе рабочего пространства 3D Modeling (3D моделирование) отображаются панели инструментов Lavers (Слои), Standard (Стандартная) и Workspaces (Рабочие пространства).

Однако следует отметить, что в AutoCAD имеется гораздо больше (а именно - 37) панелей инструментов, каждую из которых можно отобразить или скрыть с помощью контекстного меню. Кроме того, панели инструментов размешать в произвольном месте области черчения. Пользователь может настроить каждую из этих панелей инструментов, добавляя или удаляя те или иные кнопки. Возможно также перемещение или изменение размеров панелей инструментов и создание новых панелей. Пожалуй, панели инструментов являются самым легким и самым быстрым путем запуска команд AutoCAD. Опытные пользователи нередко модифицируют имеющиеся или создают собственные панели инструментов, чтобы часто используемые команды были всегда под рукой.

Все панели инструментов AutoCAD могут быть представлены в виде плавающих панелей (floating toolbar). Кроме того, в AutoCAD имеется контекстное меню панелей инструментов, которое появляется, если щелкнуть правой кнопкой мыши на любой отображаемой на экране панели инструментов.

Выбрав в конце списка контекстного меню панелей инструментов команду **Customize** (Адаптация) или введя в командном окне команду тооцвар (ПАНЕЛЬ), можно открыть группу Toolbars (Панели) на вкладке Customize (Адаптация) диалогового окна Customize User Interface (Настройка интерфейса пользователя), что позволяет настраивать имеющиеся панели инструментов и создавать новые. Однако это средство AutoCAD, как уже отмечалось выше, больше подойдет опытным пользователям. Начинающие пользователи гораздо чаще применяют контекстное меню. Для отображения панели инструментов следует в этом меню установить флажок рядом с названием нужной вам панели, а для того, чтобы закрыть панель инструментов — сбросить соответствующий флажок.

Кроме того, на вкладке Display (Экран) диалогового окна Options (Настройка) можно установить параметры отображения панелей инструментов. Например, можно указать, должны ли использоваться крупные кнопки, а также нужно ли выводить всплывающие подсказки (ToolTip). Если всплывающие подсказки разрешены, то при помещении указателя мыши на кнопку панели инструментов рядом с ним появляется краткое описание соответствующей команды.

Начинающим пользователям всплывающие подсказки могут помочь в изучении назначения каждой кнопки панели инструментов до тех пор, пока эти сведения не отложатся в памяти.

Что касается собственно панелей инструментов, то они, как уже отмечалось, при отображении на экране могут находиться в одном из двух состояний: они могут быть пристыкованными (docked), т. е. прикрепленные к одной из границ окна AutoCAD, или плавающими (floating), т. е. свободно располагающимися в любом месте рабочего стола. При первом запуске AutoCAD все панели инструментов пристыкованы. У плавающей панели инструментов имеется строка заголовка (title bar) и кнопка закрытия; размеры этой панели могут быть изменены пользователем. Рассмотрим некоторые приемы управления панелями инструментов.

- Для отстыковки или перевода панели в плавающее состояние необходимо щелкнуть в том месте панели инструментов, где изображена двойная рельефная линия (у панелей, расположенных по горизонтали, она находится слева, а у панелей, расположенных по вертикали, - справа), и перетащить панель в нужную сторону от границы окна.
- Для пристыковки панели инструментов необходимо перетащить ее к периметру границы экрана (к так называемой зоне пристыковки (docking area)).
- Для размещения панели инструментов в зоне пристыковки без ее пристыковки при перетаскивании необходимо удерживать клавишу <Ctrl>.
- Для перемещения панели инструментов в новое место необходимо перетащить ее с помощью мыши.
- Для изменения размеров плавающей панели инструментов необходимо поместить указатель на рамку панели и задержать до тех пор, пока он изменит внешний вид. Затем, нажав левую кнопку мыши, следует растянуть панель до нужного размера.
- Для того чтобы закрыть панель инструментов, необходимо щелкнуть на ней правой кнопкой мыши для вывода на экран контекстного меню панелей инструментов, а затем сбросить флажок напротив соответствующего пункта меню. Плавающую панель инструментов можно закрыть с помощью щелчка на ее кнопке закрытия.

Некоторые кнопки, такие как **4.** Zoom (Зумирование) панели инструментов Standard (Стандартная), содержат выдвижные панели (flyout). Такие панели или позволяют выбрать один из режимов работы команды, представленный соответствующей кнопкой панели инструментов, или содержат кнопки, которые представляют инструменты определенной группы. Наличие выдвижной панели обозначается на кнопке с помощью небольшого треугольника в ее нижнем правом углу. Для отображения выдвижной панели необходимо щелкнуть на помеченной таким образом кнопке панели инструментов и некоторое время удерживать кнопку мыши; после появления выдвижной панели следует, не отпуская кнопку мыши, выбрать необходимый инструмент, после

чего отпустить кнопку мыши. Выбранная вами команда будет запущена, а исходная кнопка панели инструментов будет заменена кнопкой, выбранной из вылвижной панели.

# Палитры

Помимо панелей инструментов, в AutoCAD имеется такое удобное средство управления командами, как палитры (palette). Всего в AutoCAD имеется 14 палитр, включение и выключение которых осуществляется с помощью команд меню Tools  $\Rightarrow$  Palettes (Сервис  $\Rightarrow$  Палитры). Кроме того, многие палитры имеют клавиатурные эквиваленты, нажатие которых приводит к открытию или закрытию соответствующей палитры. Например, нажав  $\langle$ Ctrl>+<1>, можно открыть палитру **PROPERTIES** (СВОЙСТВА), а нажав <Ctrl>+<8> — палитру QUICKCALC (БЫСТРКАЛЬК).

Во многом принципы использования палитр подобны принципам использования панелей инструментов. В частности, так же, как и панели инструментов, палитры могут быть плавающими и пристыкованными (рис. 1.3).

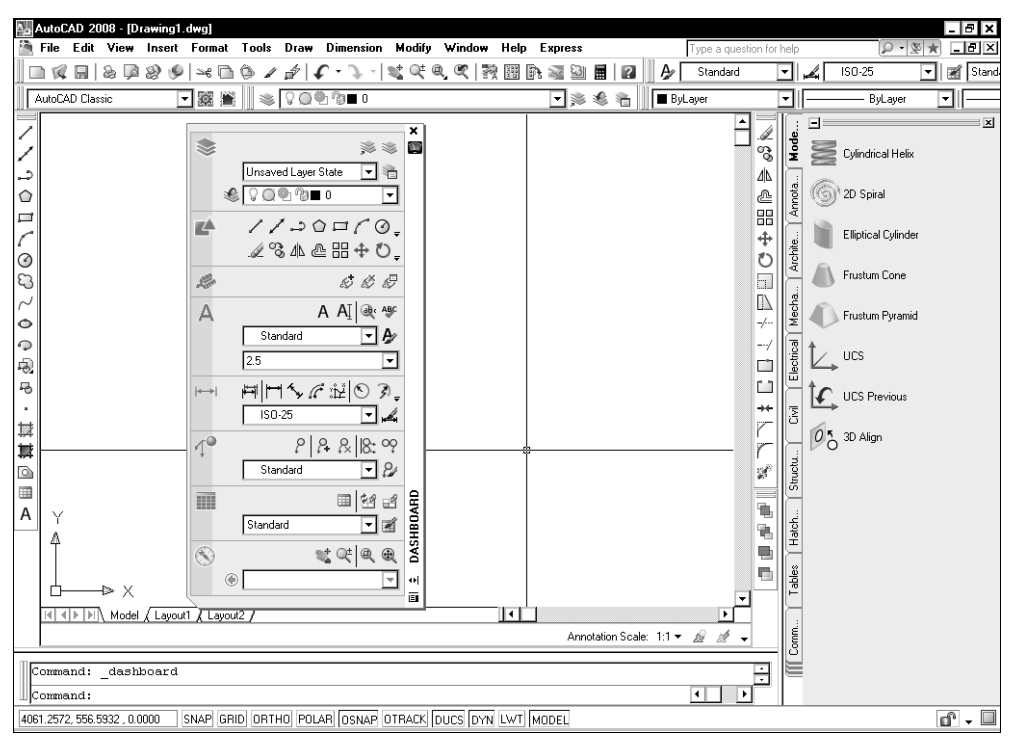

Рис. 1.3. Палитра DASHBOARD (ПУЛЬТ УПРАВЛЕНИЯ) является плавающей. а палитра TOOL PALETTES (ПАЛИТРЫ ИНСТРУМЕНТОВ) - пристыкованной

Некоторые палитры (TOOL PALETTES (ПАЛИТРЫ ИНСТРУМЕНТОВ), DASHBOARD (ITYJIbT YIIPABJIEHUA), VISUAL STYLES MANAGER (ДИСПЕТЧЕР ВИЗУАЛЬНЫХ СТИЛЕЙ) и др.) представляют собой аналог панелей инструментов, предоставляя доступ к тем же командам AutoCAD, но в другой форме. Другие же (SHEET SET MANAGER (ДИСПЕТЧЕР ПОДШИВОК), DESIGNCENTER (ЦЕНТР УПРАВЛЕНИЯ) и т. п.) являются независимыми средствами, предоставляющими дополнительную функциональность. Наконец, некоторые палитры инструментов (PROPERTIES (CBOЙCTBA), MATERIALS (МАТЕРИАЛЫ), EXTERNAL REFERENCES (ВНЕШНИЕ ССЫЛКИ) и др.) пришли на смену диалоговым окнам, использовавшимся для решения аналогичных задач в предыдущих версиях Auto-CAD, поэтому без этих палитр обойтись либо нельзя, либо очень сложно.

Поэтому в данной книге мы будем рассматривать палитры в контексте основного материала. В этом разделе автор хочет лишь обратить ваше внимание на то, что, в отличие от панелей инструментов, палитры могут быть не только плавающими и пристыкованными, но также стационарными (anchored) и прозрачными (transparent).

Управление режимами отображения палитр осуществляется с помошью значков **Auto-hide** (Автоматически убирать с экрана) и **Properties** (Свойства), расположенных в нижней части вертикального заголовка окна палитры под названием палитры. Когда значок Auto-hide (Автоматически убирать с экрана) имеет вид двунаправленной стрелки, это означает, что палитра является просто плавающей. Если же этот значок имеет вид стрелки, направленной влево или вправо, это означает, что плавающая палитра является стационарной.

Стационарная палитра автоматически сворачивается до заголовка через 1—2 сек после того, как пользователь переместит указатель в другую область экрана, и автоматически разворачивается после щелчка на вертикальном заголовке свернутой палитры.

Второй метод использования палитр - это включение режима прозрачности палитры. Для этого следует щелкнуть на значке Properties (Свойства) и выбрать из открывшегося меню свойств палитры пункт **Transparency** (Прозрачность), а затем в появившемся окне настроить степень прозрачности палитры.

#### Внимание!

Для включения режима прозрачности может понадобиться отключение аппаратного ускорения для видеоконтроллеров, не обладающих такой функциональностью на аппаратном уровне. Для того следует шелкнуть на кнопке Performance Settings (Режимы производительности) на вкладке System (Система) диалогового окна Options (Настройка), о чем мы подробнее поговорим в последующих главах книги.

В заключение следует отметить, что в палитрах, дублирующих функциональность панелей инструментов, имеются кнопки, которые отсутствуют на соответствующих панелях. Соответствующие команды относятся либо к устаревшим (например, кнопка  $\blacktriangleright$  Slice (Разрез) палитры **DASHBOARD** (ПУЛЬТ УПРАВЛЕНИЯ) в режиме рабочего пространства 3D Modeling (3D Moделирование), которая в предыдущих версиях AutoCAD находилась на одной из панелей инструментов), либо к дополнительным (например, кнопка **X-ray mode** (Режим проникновения) той же палитры, которая отсутствует среди инструментов новой панели AutoCAD Visual Styles (Визуальные стили)). Поэтому, независимо от опыта вашей работы с AutoCAD и отношения к использованию палитр, знание содержимого последних может значительно помочь в решении стоящих перед вами задач.

# Листы Model (Модель) и Layout (Лист)

В нижней части области черчения между окном документа и командным окном находятся ярлычки листов **Model** (Модель) и LavoutN (ЛистN), предоставляющие возможность переключения чертежа из пространства модели (model space) в пространство листа (paper space) и обратно. Обычно чертежи создаются в пространстве модели, а пространство листа используется для компоновки и печати готового чертежа.

Основное назначение пространства листа - это подготовка чертежа к печати. Хотя ничего не мешает печатать чертежи из пространства модели или создавать их, находясь в пространстве листа, все же гораздо удобнее работать над чертежом, находясь в пространстве модели и выполняя чертежи в натуральную величину, а распечатывать их с учетом масштабов и реальных форматов листа из пространства листа. Например, в пространстве листа можно создать отдельные компоновки для печати поэтажных планов, схем электропроводки и водоснабжения здания в одном файле чертежа, не прибегая к постоянному включению и выключению слоев. Кнопки, расположенные слева от ярлычков **Model** (Модель) и LayoutN (ЛистN), позволяют быстро находить нужный лист в том случае, когда из-за большого количества листов все ярлычки не могут одновременно отображаться на экране. По умолчанию в документе AutoCAD всегда один лист Model (Модель) и два листа Lavout1 (Лист1) и Layout2 (Лист2). Лист Model (Модель) нельзя ни удалить, ни переименовать, тогда как листы компоновки LayoutN (ЛистN) можно добавлять, удалять, переименовывать, копировать и перемещать. Более подробно создание компоновок пространства листа рассмотрено в гл. 17.

## Командное окно

Командное окно предназначено для ввода команд AutoCAD, а также для отображения приглашений на ввод команд и вывода сообщений пользователю. При первом запуске программы командное окно пристыковано к нижней границе экрана, между областью черчения и строкой состояния. По умолчанию в командном окне отображаются три последние строки, выведенные программой AutoCAD, однако это количество может быть изменено. Полосы прокрутки на правой стороне окна позволяют просмотреть предыдущие строки. Вы можете отстыковать и переместить окно, перетащив его в необходимое место, а также пристыковать его в верхней части экрана. Кроме того, нажав  $\langle$ Ctrl>+<9> можно отключить командное окно или снова отобразить его на экране.

#### Примечание

Плавающее командное окно, по сути, представляет собой палитру AutoCAD. Поэтому его можно не только сделать стационарным, но и включить для него режим прозрачности, воспользовавшись меню, которое открывается после щелчка на значке Properties (Свойства) в заголовке плавающего командного окна.

Размеры командного окна могут модифицироваться для изменения количества отображаемых строк. Для этого нужно перетащить линию разбивки, которая отделяет командное окно от области черчения. Если командное окно находится в плавающем состоянии, можно изменить его ширину. Если окно пристыковано, оно автоматически растягивается по ширине окна AutoCAD.

#### Примечание

Шрифт, который используется в командном окне, можно изменить на вкладке Display (Экран) диалогового окна Options (Настройка).

## Текстовое окно

В дополнение к графической среде AutoCAD, которая иногда называется графическим окном (graphics window), описание которого приведено далее в этой главе, другим важным элементом интерфейса является текстовое окно (text window). Окно AutoCAD Text Window (Текстовое окно AutoCAD) является еще одним окном, в котором можно вводить команды AutoCAD и просматривать перечень ранее выведенных приглашений и сообщений AutoCAD. По умолчанию текстовое окно скрыто, однако при использовании некоторых команд AutoCAD это окно отображается. Например, текстовое окно автоматически активизируется при использовании команды LIST (СПИСОК).

В отличие от командного окна, текстовое окно не может быть пристыкованным. Оно всегда отображается в собственном окне и в активном состоянии представлено на панели задач Windows отдельной кнопкой. В текстовом окне содержится полный перечень сгенерированных программой AutoCAD на протяжении сеанса работы приглашений и сообщений, а также имеется поло-